# **Perakitan Minidesknote Berbasis SBC Banana Pi ARM Cortex-A7 Dualcore 1 Ghz Dengan OS Rasbian For Banana Pi**

Lukman Mustofa

## Program Studi D-III Teknik Komputer AMIK Taruna Probolinggo email [:amik.taruna.probolinggo@gmail.com](mailto:amik.taruna.probolinggo@gmail.com)

*Terima Naskah : 25 Juni 2015 Terima Revisi : 8 September 2015* 

## ABSTRAK

Kemajuan teknologi di bidang microcomputer menghasilkan sebuah single board computerBanana Pi yang diproduksi oleh Lemaker dengan spesifikasi dan kinerja hampir menyerupai sebuah komputer pada umumnya namun dengan konsep single-board computer berkonsumsi daya rendah.Pengguna dapat merakit dan mengembangkan sesuai dengan kebutuhan yang disebut do it yourself.Sistem operasimenggunakan OS Raspbian For Banana Pi turunan dari Debian.Permasalahan yang dihadapi adalah : (1)kompatibiltas SBC Banana Pi dengan peripheral eksternal, (2) desain power supply Banana Pi,monitor LGserta peripheral eksternal, (3) desain adaptor charger baterai Li-Ion 5200 mAh, (4) instalasi software Raspbian for Banana Pi image ke microSD beserta aplikasinya.Mini desknote ini sebagai alternatif komputer hemat energi yang dapat digunakan untuk aplikasi perkantoran, sistem kendali komputer berbasis Banana Pi dan lain-lain. Mini desknote ini terdiri dari beberapa peripheral eksternal dalam satu kemasan terpadu dan portable.Kompatibilitas Banana Pi dengan peripheral eksternalsertadesain rangkaian elektronika pendukungdidasarkan pada studi literatur pada media internet. Mini desknote portable rakitan ini mampu bekerja dengan cukup lancar meskipun beberapa aplikasisedang beroperasi asalkan sumberdaya listrik yang tersedia cukup dan stabil sertamenggunakan penyerap panas yang baik.

*Kata kunci :SBC, Banana Pi, Mini Desknote,do it yourself, Raspbian for Banana Pi.* 

## *ABSTRACT*

 *Technological advances in the field to produce a single board microcomputer computerBanana Pi produced by Lemaker to specifications and performance is almost like a computer in general, but with the concept of a single-board computer consume power rendah.Pengguna can assemble and develop according to the needs of the so-called do-it-yourself. operasimenggunakan system OS Raspbian For Banana Pi derived from Debian.Permasalahan faced are: (1) Banana Pi SBC compatibility with external peripherals, (2) power supply design Banana Pi, monitor LGserta external peripherals, (3) the design of Li-battery charger adapter ion 5200 mAh, (4) the installation of software Raspbian for Banana Pi image to microSD along DESKNOTE aplikasinya.Mini as an alternative energy-efficient computers that can be used for office applications, computer-based control system Banana Pi and others. Mini DESKNOTE consists of several external peripherals in one integrated package and portable.Kompatibilitas Banana Pi with peripheral eksternalsertadesain pendukungdidasarkan electronic circuit on a literature review on internet media. Mini DESKNOTE portable assemblies is able to work smoothly enough despite some aplikasisedang to operate as long as the available power resources adequate and stable sertamenggunakan good heat sink.*

*Key words: SBC, Banana Pi, Mini Desknote, do it yourself, Raspbian for Banana Pi* 

#### **PENDAHULUAN**

Kemajuan teknologi di bidang microcomputer menghasilkan sebuah komputer mini yang saat ini mulai banyak diproduksi oleh beberapa vendor terkemuka seperti Raspberry Pi, Banana Pi, Cubieboard, Radxa, Intel Galileo, digunakan di kalangan industri, pendidikan dan dunia usaha lainnya. Banana Pi yang memiliki spesifikasi dan kinerja yang hampir menyerupai sebuah PC atau laptop**.** BananaPi mengusung konsep *single -board computer* dengankonsumsi daya rendah. Banana Pi adalah sebuah komputer mini open source

yang diproduksi oleh Lemaker dapat menjalankan sistem operasi Android, Debian linux, Ubuntu linux.Banana Pi didukung hardware prosesor dual core 1GHz ARM7, SDRAM DDR3 1GB, Gigabit ethernet port, SATA Socket, port HDMI dan lain-lain. Ukuran Banana Pi ini seukuran kartu kredit dan dapat menjalankan game dan mendukung keluaran video definisi tinggi 1080p, GPIO kompatibel dengan Raspberry Pi dan dapat menjalankan ROM image secara langsung. Banana Pi mampu mengakomodasi kebutuhan komputasi yang memadai. Tak hanya itu, Banana Pi ini juga dilengkapi dengan fasilitas dan fitur seperti SD card, *port* HDMI, audio jack 3,5mm, microphone, Gigabit Ethernet, 2 *port* USB 2.0, *port* micro USB, dan GPIO header.

DeskNote pada dasarnya adalah sebuah komputer desktop karena semua komponennya adalah komponen dektop, mulai dari prosesor, motherboard, memori, maupun harddisk.Namun desknote didesain sedemikian kompak sehingga memiliki bentuk yang serupa dengan notebook, tetapi berbeda dengan notebook, DeskNote tidak memiliki baterai internal dan harus terhubung dengan aliran listrik untuk dapat menggunakan DeskNote. Pada penelitian ini rancangan mini desknote ini menyerupai desknote umumnya menggunakan adaptor namun dengan penambahan 6 cell baterai 6 Li-Ion 5200 mAh agar dapat bersifat portable.

## **METODE**

#### **Alat Penelitian**

Alat yang digunakan adalah satu set peralatan berupa perangkat keras (hardware) dan perangkat lunak (software) yang digunakan sebagai untuk membantu proses perakitan Banana Pi dan peripheral eksternal.

Peralatan hardware yang digunakan antara lain adalah :

- komputer/laptop Card Readeryaitu perangkat keras dengan port output usb yang digunakan untuk membaca dan menulis memory microSD.
- 2. Multimeter digital yaitu alat yang digunakan untuk mengukur arus dan tegangan.
- 3. Solder Iron 40 watt yaitu alat yang digunakan untuk mematri komponen elektronika dan kabel dengan timah.
- 4. Toolkit adalah seperangkat alat pembantu untuk memotong, menjepit, melubangi dan

lain-lain.

Sedangkan peralatan software yang digunakan adalah :

- 1. Sistem operasi Windows XP/7/8
- 2. SDFormatter
- 3. Windiskimager

#### **Prosedur Penelitian**

Proses perakitan mini desknote ini dimulai dari pengujian, modifikasi, dan perakitan hardwarekemudian dilanjutkan dengan instalasi software sistem operasi beserta software aplikasinya.

## **Pengujian Hardware**

Tahapan pengujian hardware sebagai berikut :

- a. Pengujian dilakukan pada power supply 5 volt 2,5 ampere dengan melakukan pengukuranteganganmenggunakan multimeter untuk memastikan tegangan output tidak kurang dari 4,5 volt atau melebihi batas maksimal 5,5 volt. Dari hasil pengukuran tegangan power supply didapatkan pengukuran sebesar 5,2 volt.
- b. Pengujian selanjutnya adalah menghubungkan power supply dengan motherboard Banana Pi yang masih belum terinstal sistem operasi. dan dari hasil pengujian didapatkan motherboard Banana Pi dapat bekerja ditandai dengan lampu indikator warna merah menyala.

c. Pengujian rangkaian stepup dc to dc converter XL6009. Pada tahap ini output tegangan dari power supply sebesar 5,2 volt dihubungkan dengan terminal input rangkaian stepup untuk menghasilkan tegangan sebesar 19 volt sebagai tegangan pada monitor LG, dan terminal output dari stepup dihubungkan dengan terminal input multimeter yang sebelumnya diset pada tegangan DC. Menghidupkan powr supply lalu pada rangkaian stepup untuk menaikkan tegangan adalah dengan memutar trimpot sampai dihasilkan tegangan sebesar 19 volt. Langkah selanjutnya adalah menghubungkan terminal output stepup ke terminal DC input pada monitor LG. Dari hasil pengujian didapatkan hasil bahwa monitor dapat menyala dengan normal tetapi ketika terjadi penurunan tegangan sampai 18,8 – 18,9 volt, layar monitor berkedip secara periodik, sehingga untuk mencegah penurunan tegangan maka tegangan output dari stepup dinaikkan sampai 19, 2 volt, pada tegangan

ini monitor dapat bekerja dengan normal meski terjadi penurunan tegangan sampai 19 volt. Kenaikan tegangan serta arus yang besar berdampak panas yang dihasilkan oleh IC XL6009.Untuk mencegah panas berlebih yang dapat mengakibatkan kerusakan pada IC XL6009 maka ditambahkan sebuah logam penyerap panas atau heatsink dan fan agar proses pendinginan menjadi lebih baik.

Dari hasil pengujian rangkaian di atas didapatkan tabel sebagai berikut :

Tabel 1 Hasil pengujian tegangan input dan

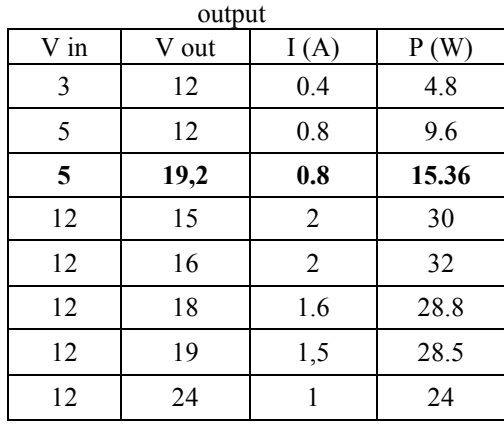

Dari tabel hasil pengujian didapatkan bahwa untuk menaikkan tegangan dari 5 volt menjadi 19,2 volt maka arus yang dihasilkan sebesar 0.8 ampere dan total daya sekitar 15,36 watt

d. Pengujian power supply fan heatsink dilakukan pada regulator tegangan LM7812 yang berfungsi menurunkan tegangan stabil sampai 12 volt1 ampere dari rangkaian stepup sebesar 19,2 volt, dan dari hasil pengukuran didapatkan tegangan sebesar 11,9 volt yang cukup untuk menggerakkan 2 buah fan heatsink yang masing-masing untuk heatsink CPU dan heatsink power supply.

#### **Perakitan Mini Desknote Banana Pi**

Banana Pi dapat dijalankan dengan OS Raspbian menggunakan perangkat keras tambahan seperti power supply, scard, keyboard, mouse, monitor/TV seperti gambar di bawah.

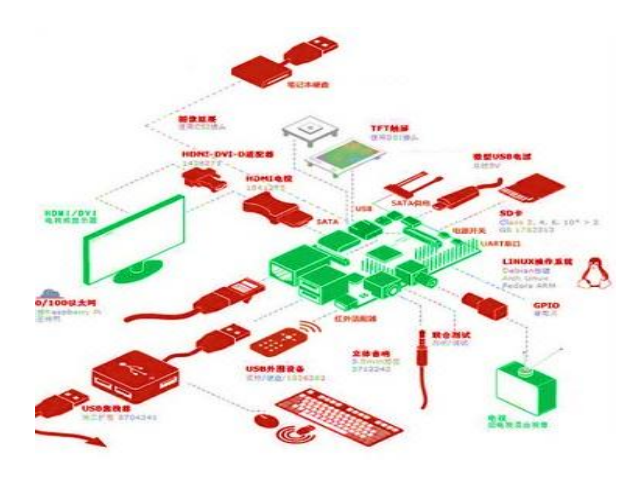

#### Gambar 1 Skema perakitan beserta peralatan pendukungnya

Perakitan Mini Desknote ini didesain menyesuaikan ukuran dari layar monitor LG 16 inch yang pada akhirnya harus melalui proses pemilihan hardware yang cocok atau kompatibel serta melalui proses modifikasi hardware pendukung agar ukuran dari mini desknote ini kompak, minimalis dan portable. Proses modifikasi tidak hanya pada hardware melainkan juga software OS yaitu pengaturan konfigurasi yang berhubungan dengan hardware pendukung. Proses modifikasi hardware pendukung antara lain dilakukan pada :

- 1. Box minidesknote
- 2. Jack power supply Banana Pi, monitor LG dan usb hub
- 3. Kabel percabangan Y VGA
- 4. Penentuan besar arus pengisian Baterai Li-Ion

## **Modifikasi Hardware**

**1. Box Mini Desknote** 

Box mini desknote dibuat dan diletakkan menempel menyatu dengan bodi di belakang monitor.Bahan box dari papan plastik acrilyc transparan tebal 3 mm yang dibuat sedemikian rupa agar semua hardware pendukung bisa diletakkan pada posisi tepat dengan posisi motherboard Banana Pi. Pada Gb. 2.25 tampak bagian belakang monitor LG. Penyesuaian ukuran box dengan bagian belakang monitor adalah dengan melepas kaki monitor untuk mengurangi tinggi dan lebar monitor dan dapat dimasukkan ke dalam tas backpacker sehingga bersifat portable.

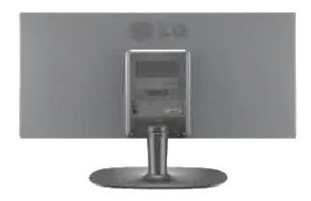

Gambar 2 Tampak belakang monitor LG

Ukuran box acrilyc adalah panjang 33cm, lebar cm dan tinggi 21 cm dipadu menjadi satu dengan siku acrilyc menggunakan mur dan baut ukuran 2.5 mm.

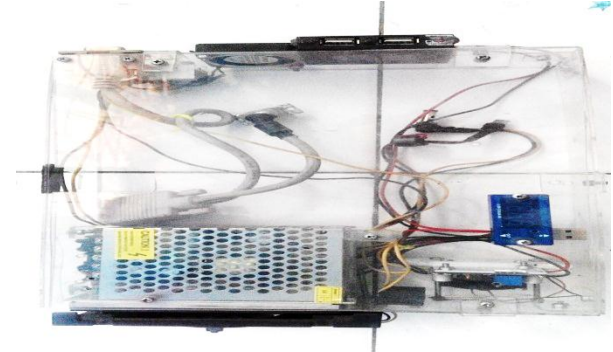

Gambar 3 Box Mini Desknote Banana Pi

#### **2. Modifikasi Kabel Micro USB Male Banana Pi**

Soket DC power supply Banana Pi menggunakan micro usb female, posisi mothrboard Banana Pi diletakkan di sebelah pinggir box dengan pertimbangan dapat dijangkau sedekat mungkin dengan usb hub dan header GPIO, sehingga soket dc Banana Pi posisinya berada ditengah box sehingga harus dimodifikasi.

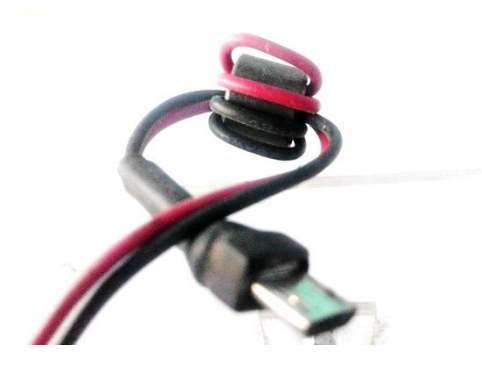

Gambar 4 Modifikasi kabel micro usb male

## **3. Modifikasi Jack Powr Supply LG 16M35**

Power supply monitor LG terletak terpisah dari bodi monitor atau menggunakan power supply ekstenal seperti gambar berikut.Power supply eksternal ini tidak digunakan pada perakitan ini karena sudah menggunakan power supply terpadu sehingga diperlukan ujung kabel jack dc untuk dimodifikasi seperti gambar di bawah.

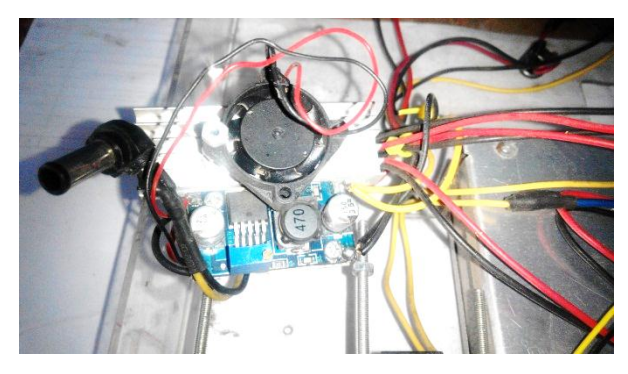

Gambar 5 Modifikasi power supply monitor LG.

#### **4. Modifikasi Kabel Percabangan Y VGA**

Salah satu peningkatan fungsi mini desknote adalah selain tampilan dapat ditayangkan hanya ke satu monitor yaitu tampilan juga dapat ditayangkan secara bersamaan ke layar proyektor LCD dengan menambahkan sebuah kabel percabangan Y VGA. Modifikasi kabel ini adalah mengubah salah satu ujung kabel vga yang aslinya jenis DB15 female diubah menjadi DB15 male agar dapat dipasangkan dengan monitor LG yang berjenis DB15 female. Berikut gambar kabel percabangan Y VGA female setelah dilakukan modifikasi.

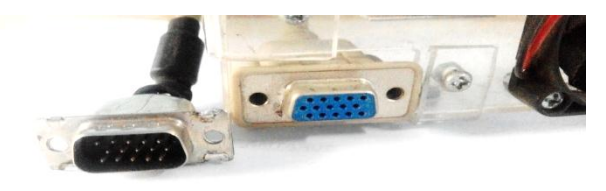

Gambar 5 Modifikasi db15 female menjadi db15 male pada kabel percabangan Y VGA

## **5. Modifikasi Power Supply USB Hub**

Power supply USB hub biasanya diambil dari port usb dimana usb hub tersebut ditancapkan, port usb pada komputer atau laptop/netbook umumnya memberikan tegangan 5 volt dengan arus maksimal 500 mA, demikian halnya dengan Banana Pi. Untuk mencegah terjadinya hubung singkat dan beban berlebih yang dapat merusak motherboard Banana Pi maka tegangan dari usb hub tidak diambil dari port usb Banana Pi tetapi langsung dihubungkan ke power supply utama dengan demikian performa dari Banana Pi tidak akan terganggu oleh beban arus dari port usb dan tercegah dari kerusakan akibat hubung singkat pada port usb hub.

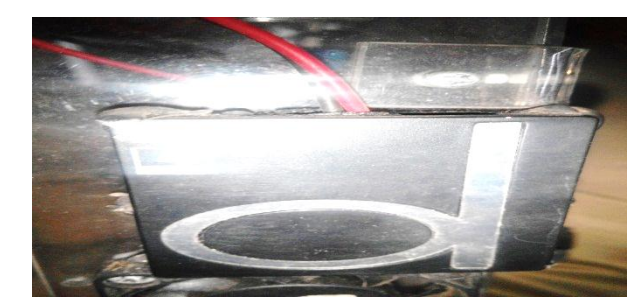

Gambar 6 Modifikasi power supply USB Hub

## **6. Modifikasi Modul Display Monitor Tegangan dan Arus**

Modul display monitor tegangan dan arus adalah sebuah rangkaian yang mengukur dan menampilkan tegangan dan arus yang digunakan oleh mini desknote dari power<br>supply. Modifikasinya diterapkan pada supply. Modifikasinya diterapkan tegangan input dan output yang sebelumnya menggunakan port usb diganti dengan menghubungkan kabel disolder ke bagian input dan output pada pcb modul, dengan demikian port usb tidak digunakan lagi dengan pertimbangan untuk mencegah hubungan port usb rusak akibat panas yang ditimbulkan oleh arus yang relatif besar dimana port hanya mensuply arus sebesar 500 mA.

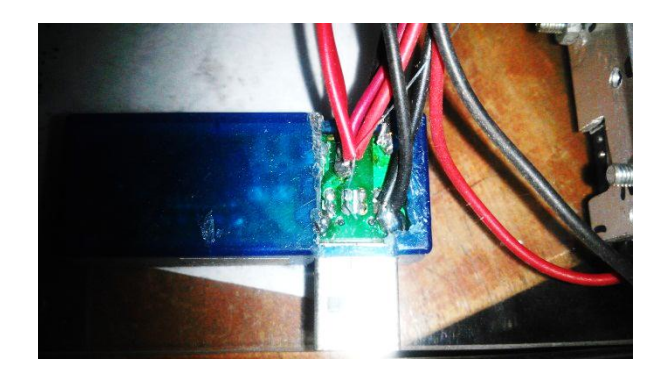

Gambar 7 Modifikasi Modul Display Monitor Tegangan dan Arus

## **7. Modifikasi CPU Heatsink dan Power Supply CPU Fan.**

CPU ARM Cortex-A7 Dualcore 1 Ghz pada Banana Pi tidak dilengkapi dengan heatsink/pendingin untuk mengurangi panas yang ditimbulkan. Panas yang berlebih pada CPU akan berakibat mengurangi kinerja bahkan sampai terjadi kerusakan. Untuk mencegah hal itu maka ditambahkan heatsink yang telah dilapisi heatsink compound pada bagian atas CPU dan bagian bawah heatsink agar panas CPU dapat mengalir lebih cepat ke heatsink.

Di samping pemberian heatsink, fan/kipas juga ditambahkan untuk mengurangi panas pada CPU dengan demikian pengoperasian mini desknote meski dioperasikan dalam jangka waktu yang lama tidak akan mengurangi kinerja CPU. Permasalahannya adalah fan yang bertegangan 5 volt memiliki ukuran yang kecil dan hembusan angin yang ditimbulkan lemah sehingga tidak cocok digunakan untuk fan CPU maka dari itu dipilih fan bertegangan 12 volt dengan ukuran 2 inch.

Permasalahan berikutnya adalah tegangan fan 12 volt tidak terdapat pada power supply utama. Solusinya adalah dengan mengambil tegangan dari power supply 19 volt pada monitor LG yang kemudian diturunkan oleh sebuah IC regulator tegangan LM7812 pada Gb. 2.33 dan GB. 2.34 untuk menghasilkan tegangan 12 volt 1 ampere, dimana kebutuhan arus dari fan ini hanya 80 mA saja.

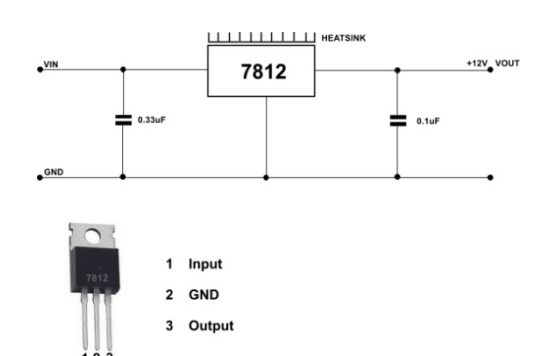

Gambar 8 Rangkaian regulator tegangan LM7812

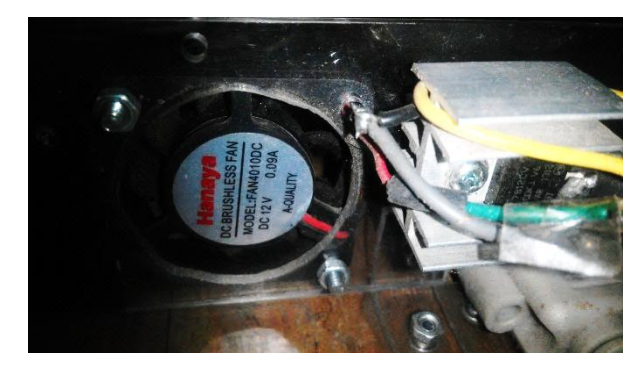

Gambar 9 Modul regulator tegangan LM7812 yang diaplikasikan pada fan cpu

## **8. Penentuan Besar Arus Pengisian Pada Regulator Arus LM317**

Untuk menentukan nilai R7 pada rangkaian regulator arus, digunakan persamaan berikut.

#### **R7 = 1,25 / Arus Pengisian (A)**

Arus pengisian yang digunakan adalah 1560mA, maka:

**R7 = 1,25 / Arus Pengisian R7 = 1,25 / 1560\*10-3 R7 = 1,25 / 1,56 R7 = 0,8 Ω ≈ digunakan 1 Ω**

Jadi nilai R7 ditetapkan sebesar 1Ω 5 Watt sebagaimana nilai komponen yang tersedia di pasaran.

### **Kalibrasi Pengisi Baterai**

Sebelum digunakan, pengisi baterai ini harus melalui proses kalibrasi. Dengan prsedur sebagai berikut :

a. Terminal keluaran (BAT+ & BAT-) dihubungkan dengan sumber tegangan variabel.

- b. Sumber tegangan variabel diset / atur pada posisi tegangan puncak baterai. Pada baterai Li-Ionmemiliki tegangan nominal sebesar 3,7 volt, dan tegangan puncak sebesar 4,2V. Mengatur sumber tegangan variabel sebesar 4,2 volt, kemudian menghubungkan kutub positif ke terminal BAT+ dan kutub negatif ke terminal BAT-.
- c. Mengatur trimmer resistor VR1 pada posisi tengah.
- d. Mengatur trimmer resistor VR2 hingga lampu LED1 mati yang mengindikasikan bahwa rangkaian akan berhenti mengisi ketika baterai mencapai tegangan puncak baterai yakni 4,2 volt.
- e. Rangkaian pengisi baterai siap digunakan

Berikut gambar pengisi baterai yang telah dirangkai dalam satu modul.

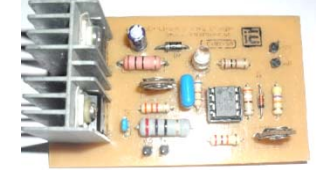

Gambar 10 Modul pengisi baterai

Setelah melalui proses pengujian, modifikasi dan perakitan, mini desknote yang telah dirakit bersama hardware pendukungnya tampak seperti pada Gb. 33 berikut.

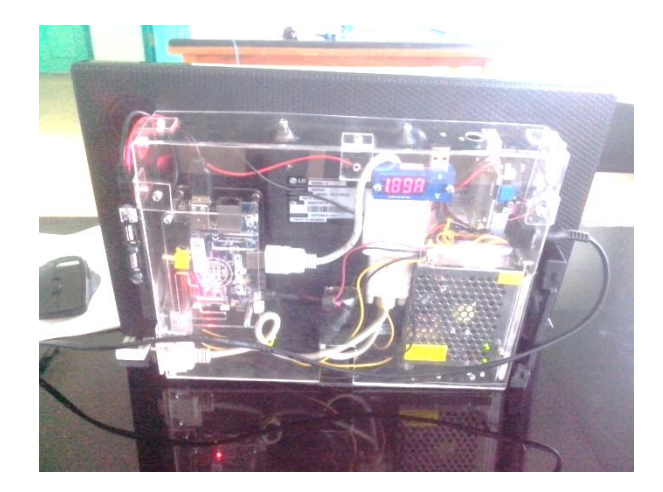

Gambar 11 Tampak bagian belakang Mini Desknote Banana Pi yang telah dirakit lengkap

#### **ISSN: 2088-4591** *Vol.5 No.2 Edisi November 2015*

### **Prosedur Instalasi Sistem Operasi beserta Software aplikasi**

Prosedur instalasi sistem operasi Raspbian for Banana Pi melalui beberapa tahapan

## **1. Format MicroSD dengan Aplikasi SDFormatter**

Sistem operasi Raspbian for BPi dijalankan melalui media penyimpanan utama yaitu microSD yang mempunyai kapasitas minimal 4 GB. Untuk melakukan burning image ke microSDmaka sebelumnya microSD harus melalui proses pemformatan menggunakan aplikasiSDFormatter seperti pada gambar di bawah ini.

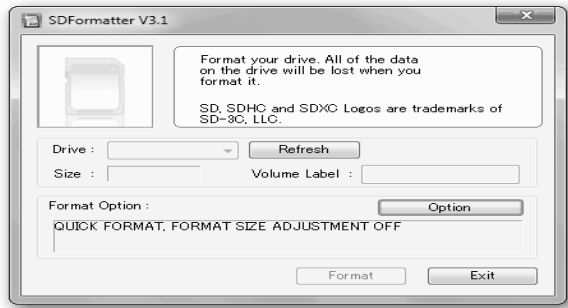

Gambar 12 Tampilan SDFormatter

MicroSD yang digunakan sebagai penyimpan image sebelumnya harus melalui tahapan sebagai berikut :

- Memasukkan MicroSD ke Card reader atau media lain yang mendukung akses microSD.
- ¾ Menjalankan aplikasi SDFormater
- $\triangleright$  Klik refresh untuk memeriksa keberadaan microSD di drive
- $\triangleright$  Klik option lalu pilih type pemformatan dengan quick dan format size adjustment pilih on seperti gambar dibawah ini

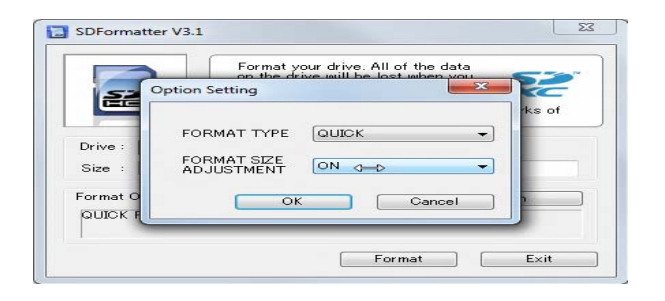

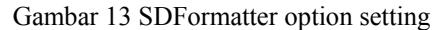

¾ Klik OK lalu klik Format sampai operasi selesai seperti ditunjukkan pada gambar di bawah

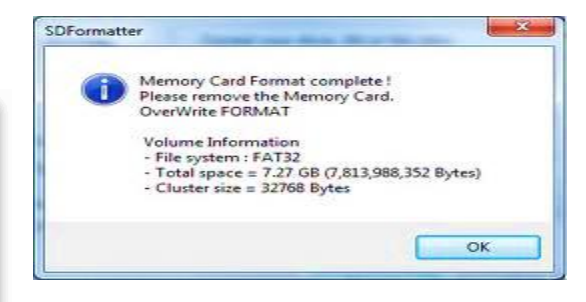

Gambar 14 Notifikasi operasi format microSD selesai

## **2. Burning Image ke Micro SD**

Setelah proses format microSD selesai dilanjutkan dengan proses burning image OS Raspbian ke microSD menggunakan aplikasi Win32 Disk Imager yang dapat diunduh secara gratis di internet. Berikut tampilan dari Win32 Disk Imager.

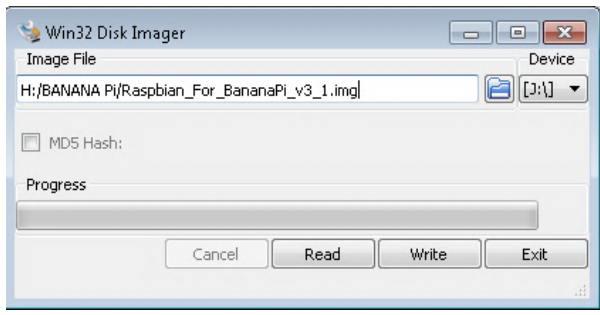

Gambar 15 Tampilan Win32 Disk Imager

Tahapan burning image OS raspbian sebagai berikut :

¾ Memaasukkan microSD yang telah

melalui proses format dengan **SDFormatter** 

- $\triangleright$  Klik icon open guna membuka file image yang akan iburning ke microSD
- $\triangleright$  Klik write lalu tunggu operasi burning selesai seperti gambar di bawah.

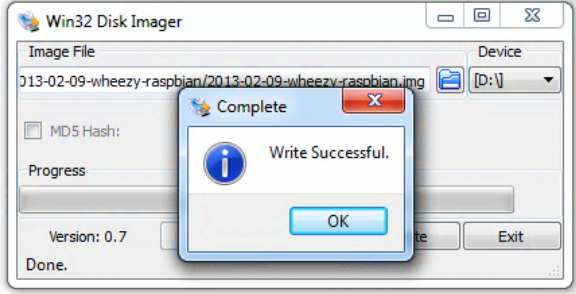

Gambar 16 Tampilan Win32diskimager proses burning sukses.

¾ Setelah proses burning selesai lalu melepas microSD dari card reader kemudian dipasang pada slot microSD pada Banana Pi.

 Mini desknote yang telah dirakit dan microSD sebagai media penyimpan program selesai melalui proses burning image, langkah selanjutnya adalah proses instalasi OS Raspbian for Banana Pi. Proses intslasi tidak memerlukan waktu yang lama karena tidak memerlukan interaksi dengan pengguna seperti halnya proses instalasi OS Windows, setelah proses instalasi selesai maka tampilan akan seperti pada gambar di bawah ini.

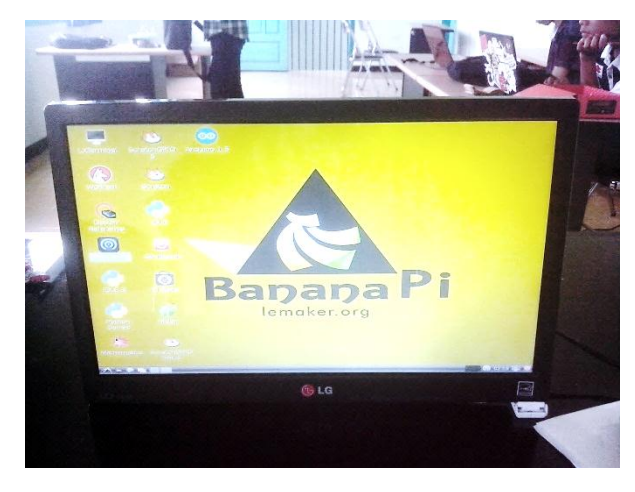

Gambar 17 Tampilan mini desknote Banana Pi

## **3. Konfigurasi Raspbian dan Instalasi Software Aplikasi.**

Pengaturan dan modifikasi pada OS Raspbian dilakukan untuk mengatur kompatibilitas antara hardware dan software sistem operasi, selain itu juga untuk memudahkan instalasi aplikasi setelah proses update dan upgrade, dimana pengaturan konfigurasi yang dilakukan antara lain :

- a. File config.txt
- b. File uEnv.txt
- c. Update dan upgrade software OS Raspbian
- d. Pengaturan program bpi-config
- e. Setting usb wifi
- f. Instalasi aplikasi Libre office
- g. Instalasi web browser Chromium

Berikut prosedur konfigurasi pada sistem operasi Raspbian for Banana Pi :

#### **1. Modifikasi File Config.txt**

File config.txtadalah file konfigurasi yang dapat diedit untuk pengaturan dasar dari beberapaperangkat keras yang ada pada motherboard Banana Pi. Karena pada Banana Pi tidak mempunyai bios seperti halnya komputer, jadi dapat dikatakan bahwa bios dari Banana Pi tersimpan pada file config.txt.Untuk mengatur atau memodifikasifile tersebut tersimpan di /boot/config.txtpada microSD.

Saat proses instalasi monitor LG tidak dapatmenampilkan tampilan desktop Raspbian meski proses instalasi berjaalan dengan sukses karena ketidakcocokan antara hardware HDMI to VGA converter dengan OS Raspbian dimana secara default hanya mendukung sinyal video HDMI dan RCA video. Solusi masalah tersebut adalah dengan mengubah isi dari file config.txtdimana pengubahan dilakukan pada baris-baris perintah seperti potongan config.txt dibawah ini.

# uncomment if hdmi display is not detected and composite is being output **hdmi\_force\_hotplug=1** 

# uncomment to force a specific HDMI mode (this will force VGA) **hdmi\_group=2** 

#### **hdmi\_mode=16**

# uncomment to force a HDMI mode rather than DVI.

# This can make audiowork in # DMT (computer monitor) modes **hdmi\_drive=2** 

Dari baris-baris perintah di atas pada teks yang dicetak tebal sebelumnya dinonaktifkan dengan diberi tanda #yang bermakna sebuah komentar yang tidak akan dieksekusi.

Berikut penjelasan dari teks yang dicetak tebal :

a. hdmi force hotplug=1

 maksud tekstersebut adalahjika menggunakan display/monitor yang tidak menggunakan port input HDMI atau dengan kata lain jika display/monitor yang menggunakan port input HDMI tidak terdeteksi maka hapus karakter #.

 Monitor LG yang digunakan pada mini desknote menggunakan port input DB15 Female (VGA) jadi pada baris perintah ini tanda # dihapus agar Banana Pi dapat mendetaksi bahwa display yang digunakan bukan bertipe input HDMI.

b. hdmi\_group=2

maksudtekstersebutadalah untuk mendefinisikan tipe HDMI yang akan digunakan pada HDMI mode, pilihan group seperti berikut,

hdmigroup=1 CEA hdmi $\overline{group=2}$  DMT

CEA adalah standar yang dikeluarkan olehElectronic Industries Alliance (EIA-861B) untuk standard display timing and formats pada televisi digital.

DMT (Display Monitor Timings) adalah bagian dari standar VESA yang pada umumnya digunakan di industri komputer.

Jika pilihan dari group tidak terdapat dalam daftar CEA maupun DMT maka pilihan yang dituliskan pada pengaturan ini ditulis 0 yang berarti tidak ada dalam daftar group. Pengaturan hdmi\_group=2 diterapkan pada mini desknote Banana Pi dengan mengikuti standar DMT.

c. hdmi\_mode=16

maksudteks tersebut adalah bahwa resolusi display monitor yang diterapkan berdasarkan pada daftar standar DMT sebesar 1024 x 768 dengan frekuensi 60 Hz.

#### d. hdmi\_drive=2

maksudteks tersebut adalah memilih mode display yaitu DVI dan HDMI seperti berikut, hdmi\_drive= 1 : Normal DVI mode hdmi\_drive= 2 : Normal HDMI mode Pemilihan mode hdmi drive akan berpengaruh pada output suara (sound) dimana jika memilih mode 1 (DVI) maka output suara akan dikeluarkan melalui port audio pada board Banana Pi, dan jika memilih mode 2 (HDMI) maka output suara akan di keluarkan bersama port HDMI yang dilengkapi denganport output audio.

#### 2. Modifikasi file uEnv.txt

 File uEnv.txt adalah file yang dapat diedit untuk pengaturan beberapa parameter boot kernel seperti pengaturan konsol komunikasi serial beserta baudrate, pengaturan resolusi layar monitor, pengaturan output audio via hdmi, pengaturan pemilihan perangkat booting dengan microSD(mmcblk0p2)atau harddisk (sda). File uEnv.txt tersimpan di /boot/uEnv.txt di microSD. Masalah yang muncul pada perakitan mini desknote ini adalah tampilan layar beresolusi rendah sehingga tampilan desktop Raspbian tidak dapat menampilkan seluruh layar desktop maka dari itu perlu ada pengubahan pada file uEnv.txt seperti di bawah ini.Isi file uEnv.txt sebelum diubah seperti berikut

#### *bootargs=console=ttyS0,115200 console=tty0*

*disp.screen0\_output\_mode=***EDID:***1280x72 0p50 hdmi.audio=EDID:0 console=tty1 root=/dev/mmcblk0p2 rootfstype=ext4 elevator=deadline rootwait aload\_script=fatload mmc 0 0x43000000 bananapi/script.bin; aload\_kernel=fatload mmc 0 0x48000000 bananapi/uImage; bootm 0x48000000; uenvcmd=run aload\_script aload\_kernel* 

Isi file uEnv.txt sebelum diubah dimana terdapat teks **EDID:** yang tercetak tebal yang bermakna bahwa resolusi default dari

Banana Pi masih menerapkan resolusi rendah, jadi supaya tampilan layar bisa tampil penuh dengan resolusi 1280x720p yaitu dengan menghapus teks EDID: seperti pada teks yang tercetak tebal bawah ini.

*bootargs=console=ttyS0,115200 console=tty0* 

*disp.screen0\_output\_mode=1280x720p50 hdmi.audio=EDID:0 console=tty1 root=/dev/mmcblk0p2 rootfstype=ext4 elevator=deadline rootwait aload\_script=fatload mmc 0 0x43000000 bananapi/script.bin; aload\_kernel=fatload mmc 0 0x48000000 bananapi/uImage; bootm 0x48000000; uenvcmd=run aload\_script aload\_kernel* 

#### **3. Pengaturan program Bpi-config**

 Raspbian for Banana Pi mempunyai program pengaturan yang khusus untuk menangani pengaturan hardware seperti halnya BIOS pada PC yaitu antara lain :

- a. Expand file system
- b. Change user password
- c. Enable boot to desktop/scratch
- d. Internationalisation Option
- e. Overclock

<del>로</del><br>- File Edit Tabs Help

Bana<br>Setup Options

- f. Advanced options
- g. About Bpi-config

Tampilan program Bpi-Config seperti berikut.

hananani@lemaker

 $\begin{tabular}{l|c|c|c|c|c|c|c|c|c} \hline \textbf{1} \textbf{Expand} \textbf{E} \texttt{lesystem} & \textbf{Ensures that all of the SD cards} \\ \hline \texttt{2} \textbf{Change User PassWord} & \textbf{Change password for the default u} \\ \hline \texttt{3} \textbf{ Endle Book to Desktop/Scratch Choose whether to boot into a des & 4 Internationalisation Options & 5 set up language and regional set \\ \hline \texttt{4} \textbf{ International Sets} & \textbf{Configure according for your B} \\ \hline \texttt{6} \textbf{Advanced options} & \textbf{Configure advanced settings} \\ \hline \texttt{7} \$ 

<Finish>

 $\mathbb{D}$ 

<Select>

ddapat iidentifikasi oleh Raspbian adalah 4 Gb, dan meskipun penggunaan microSD lebih dari 4Gb maka sisa ruang koosng tidak akan diidentifikasi oleh Raspbian. Agar seluruh kapasitas microSD dapat digunakan maka perlu ada pengaturan pada Bpi-config yaitu pada opsi menu *Expand Filesystem,* dimana sisa kapasitas microSD yang tidak diidentifikasi dapat digunakan seluruhnya atau diperluas hingga kapasitas total microSD, pada saat proses expand berlangsung ditandai dengan layar akan berkedip yang menandakan bahwa proses resize sedang dilaksanakan lalu akan muncul konfirmasi bahwa proses resize telah selesai dan setelah sistem di restart maka kapasitas microSD sudah diperbesar dan bisa digunakan seluruhnya sebesar kapasitas microSD. Cara yang lain adalah dengan menggunakan aplikasi Gparted Partition Editor, dengan aplikasi ini scard dapat dibuat menjadi beberapa partisi yang tentu saja dapat meningkatkan keamanan data pada partisi lain jika seandainya file sistem operasi mengalami kerusakan yang mengharuskan untuk instal ulang atau dalam kasus ini microSD harus melalui proses burning image.

| /dev/sdb2<br>2.70 GiB |             |                                                  | unallocated<br>956.50 MiB |                     |            |
|-----------------------|-------------|--------------------------------------------------|---------------------------|---------------------|------------|
| Partition             | File System | Mount Point                                      | Label                     | Size                | Used       |
| unallocated           | unallocated |                                                  |                           | 4.00 MiB            | $\cdots$   |
| /dev/sdb1             | fat16       | /media/kris/boot                                 | boot                      | 56.00 MiB 18.18 MiB |            |
| /dev/sdb2             | ext4        | /media/kris/548da502-ebde-45c0-9ab2-de5e2431ee0b |                           | 2.70 GiB            | $1.63$ GiB |
| unallocated           | unallocated |                                                  |                           | 956.50 MiB          |            |
|                       |             |                                                  |                           |                     |            |
|                       |             |                                                  |                           |                     |            |
|                       |             |                                                  |                           |                     |            |
|                       |             |                                                  |                           |                     |            |

Gambar 19 Aplikasi Gparted Partion Editor

Gambar 18 Tampilan Banana Pi Config

1. Expand File System

Sistem operasi Raspbian for Banana Pi menggunakan kapasitas microSD meski meskipun tidak akan digunakan seluruhnya. Kapasitas minimal yang 2. Change User Password

 Login default pada kebanyakan sistem operasi pada Banana Pi adalah *bananapi* dan password kosong.Seandainaya user ingin mengganti login dan password untuk keamanan maka pada Bpi-config menyediakan fasilitas opsi menu User Password.

3. Enable boot to desktop/scratch

 Pengaturan opsi booting yang dapat dipilih oleh user dengan mengaktifkan atau menonaktifkan enable boot to desktop/scratch, dimana pilihan booting bisa langsung menuju tampilan desktop, scratch programming atau command line secara otomatis

4. Internationalisation Option

Pada opsi menu ini ada 3 opsi yang pertama adalah change locale yang mengatur pilihan bahasa, negara, huruf/karakter dan lain-lain. Opsi yang kedua adalah pemilihan timezone untuk mengatur waktu dan zona secara geografis, dan yang yang ketiga adalah change keyboard layout yaitu pengaturan untuk memilih jenis dan model keyboard.

5. Overclock

 Opsi menu overclock berisikan pengaturan overclock pada kinerja cpu Banana Pi hingga batas atas dari kemampuan cpu yang dapat diterapkan. Pada Banana Pi frekuensi terendah adalah Modest : 700 MHz (lower performance), Medium : 1 Ghz (default value) atau sesuai dengan frekuensi ARM Cortex-A7 1Ghz dan High : 1,2 GHz (Duty of Care)

6. Advanced Options

 Pada opsi ini terdapat beberapa pengaturan yang pertama adalah Overscan yang memberikan opsi display monitor HDMI atau TV, dimana secara default adalah enable yaitu mengaktifkan display HDMI. Kedua adalah Hostname yaitu pengaturan untuk pemberian nama host yang sesuai keinginan pengguna dan secara default hostname adalah bananapi. Ketiga adalah memory split yaitu pengaturan penggunaan kapasitas memori ram dimana penggunaannya adalah shared dengan GPU. Keempat adalah SSH (secure shell) yaitu sistem remote controll melalui jaringan sehingga apabila SSH diaktifkan maka Banana Pi dapat di kontrol jarak jauh melalui komputer lain. Kelima adalah SPI (serial perihpheral interface) yaitu sistem komunikasi serial antara Banana Pi dengan perangkat luar secara serial menggunakan port GPIO. Jika SPI diaktifkan maka Banana Pi dapr berhubungan dengan dunia luar secara serial SPI. Keenam adalah Audio yaitu opsi untuk memilih output audio diantaranya adalah melalui HDMI atau port audio.

Setelah opsi pengaturan Bpi-config selesai langkah selanjutnya adalah menyimpan hasil pengaturan dengan menekan tombol Finish dan selanjutnya sistem akan restart.

## **4. Update dan Upgrade Raspbian for Banana Pi**

Agar sistem operasi Raspbian tetap dalam kondisi yang sama dengan versi terakhir dari Raspbian dimana selalu terjadi penambahan, pengembangan dan penyempurnaan sistem maka secara reguler dilakukan update sistem (kernel dan firmware) yang dilakukan dengan cara download melalui LX Terminal dengan mengetikkan pada command prompt seperti berikut.

## *sudo apt-get update*

Proses update tersebut dapat berjalan dengan syarat Banana Pi harus terhubung dengan jaringan internet dimana alamat yang dituju secara otomatis menuju alamat repositori dari Raspbian. Pada saat proses update, sistem akan memberi informasi mengenai seberapa besar data yang akan di download dan seberapa besar kapasitas media penyimpan yang akan digunakan. Jika kapasitas media penyimpan tidak cukup untuk menyimpan paket ini maka proses update apt akan dihentikan. Semua paket yang telah diunduh berekstensi .deb yang disimpan di /var/cache/apt/archives. Proses update akan selesai dengan sendirinya jika semua file yang diupdate sukses.Langkah selanjutnya adalah proses upgrade dimana terjadi pembacaan paket-paket versi baru jika APT telah mengetahui versi-versi baru melalui update sebelumnya. Untuk mengupgrade caranya sama dengan update yaitu melalui command prompt pada LX Terminal dengan mengetik teks seperti berikut.

## *sudo apt-get upgrade*

Proses upgrade akan berlangsung secara otomatis melalui jaringan internet. Semua file yang sudah diupdate akan terinstal sebagai paket Debian yang berektensi .deb. Untuk menghapus file paket Debian yang telah diunduh adalah dengan perintah di bawah. *sudo apt-get clean* 

#### **5. Setting USB WiFiAdapter**

Board Banana Pi tidak menyediakan perangkat wifi modul tetapi menyediakan port LAN sebagai antarmuka agar dapat terhubung ke jaringan internet.Banana Pi menyediakan 2 buah port usb yang bisa dimanfaatkan untuk terhubung ke jaringan internet secara nirkabel melalui usb wifiadapter.Tabel di bawah diambil dari situs Mikronauts.com menjelaskan beberapa merk usb wireless adapterserta chipset yang digunakan. Pada tabel di bawah menjelaskan beberapa usb wirelessadapter yang kompatibel serta yang memerlukan media usb hub yang dilengkapi dengan power supply eksternal agar dapat tehubung dengan Banana Pi.

Tabel 3. Daftar usb wifi adapter yang kompatibel dengan Banana Pi

| USB WiFi Stick          | Chipset                    | Banana<br>P <sub>i</sub> | Bpi<br>Hub |
|-------------------------|----------------------------|--------------------------|------------|
| Netis WF-2111           | Realtek ???                | <b>YES</b>               | YES        |
| Patriot PCBOWAU2-N      | Realtek<br><b>RTL8191S</b> | NO.                      | YES        |
| LEGUANG LG-N19 ?        | Ralink rt2x00              | NO.                      | <b>YES</b> |
| RetailPlus+ WL-6203     | Realtek<br><b>RTL8191S</b> | NO                       | YES        |
| KEEBOX<br>W150NUv1.0    | Ralink rt2x00              | NO.                      | YES        |
| EdiMax EW-7811Un        | Realtek ???                | <b>YES</b>               | <b>YES</b> |
| WiPi OYR-<br>COMFAST88  | Ralink $rt2x00$            | <b>YES</b>               | YES        |
| TP-LINK TL-WN725N       | Realtek ???                | <b>YES</b>               | <b>YES</b> |
| TP-LINK TL-<br>WN7200ND | Realtek ???                | <b>YES</b>               | YES        |
| Kextech USB wireless    | RTL8188EUS                 | <b>YES</b>               | YES        |
| EDUP Mini wireless      | <b>RTL8188</b>             | YES                      | YES        |

Pengujian usb wifi adapter yang telah penulis lakukan adalah pada tabel yang terletak ditiga baris terbawah dan tercetaktebal yaitu TP-Link TL-N7200ND, Kextexh usb wireless dan EDUP Mini wireless. Dari hasil pengujian tersebut bahwa tiga merk tersebut kompatibel penuh dengan Banana Pi meski dihubungkan secara langsung maupun melalui media usb hub meski usb hub tersebut tidak dilengkapi dengan power supply eksternal. Selain itu juga tanpa melalui instalasi driver yang rumit dimana saat usb wireless adapter tersebut dipasang maka Banana Pi langsung mendeteksi sebagai wlan0 (wireless lan ke 0).

Pada Gb. 2.36 menjelaskan bagaimana usb wireless adapter telah terdeteksi oleh Banana Pimenggunakan aplikasi wpa-gui pada Raspbian for Banana Pi. Setelah sistem mendeteksi perangkat wireless adapter maka pada teks box adapter akan muncul teks wlan0 tanpa menyebutkan merk dan chipsetnya. Dan jika perangkat wireless adapter tidak terdeteksi maka textbox adapter akan kosong.

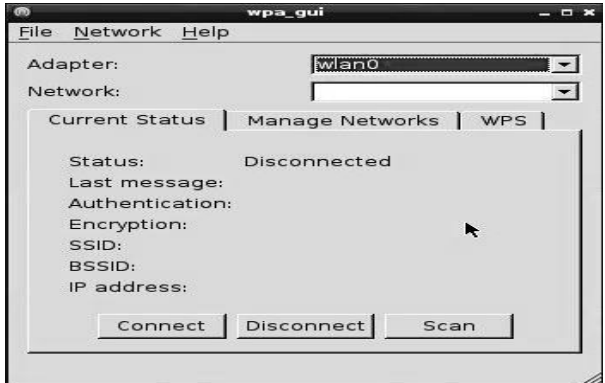

Gambar 20 Aplikasi WPA-GUI usb wireless adapter terdeteksi

Agar dapat terhubung ke jaringan wireless maka dilakukan scan sinyal wifi dengan klik scan lalu akan tampil sinyal wifi/SSID yang tertangkap wireless adapter seperti gambar berikut.

| <b>Scan results</b><br>Ξ<br>m o |                                |              |                          |                          |  |  |
|---------------------------------|--------------------------------|--------------|--------------------------|--------------------------|--|--|
| 55ID                            | <b>BSSID</b>                   | frequency    | signal                   | flag                     |  |  |
| Livebox-12EB<br>3MobileWiFi     | 00:16:cf:0e<br>24: db: ac: 09: | 2412<br>2437 | $-186$ dBm<br>$-156$ dBm | <b>IWP</b><br><b>IWP</b> |  |  |
|                                 |                                |              |                          |                          |  |  |
|                                 |                                |              |                          |                          |  |  |
|                                 |                                |              |                          |                          |  |  |
|                                 |                                |              |                          |                          |  |  |
|                                 |                                |              |                          |                          |  |  |

Gambar 21 Sinyal wifi yang tertangkap usb wireless adapter

Pilih nama SSID lalu double klik maka hingga munculkotak dialog lalu klik tombol Add untuk menyimpan nama SSID yang dipilih dan jika access point tersebut dilindungi dengan password maka isi kotak PSK seperti gambar di bawah ini.

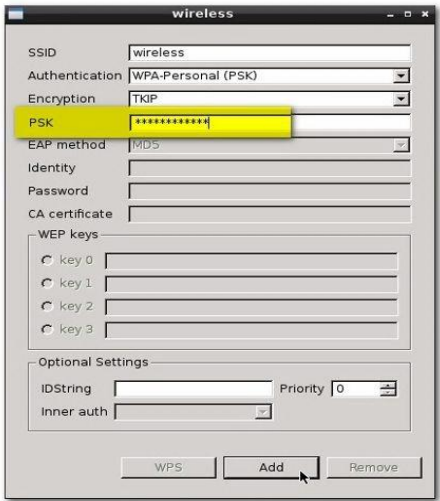

Gambar 22 Setting koneksi wifi dengan Encryption

Setelah klik tombol Add jika sandi yang diisikan benar maka koneksi ke access poin akan berstatus completed atau terkoneksi dengan benar alias tersambung dengan mendapat alamat IP dari access point seperti gambar di bawah.

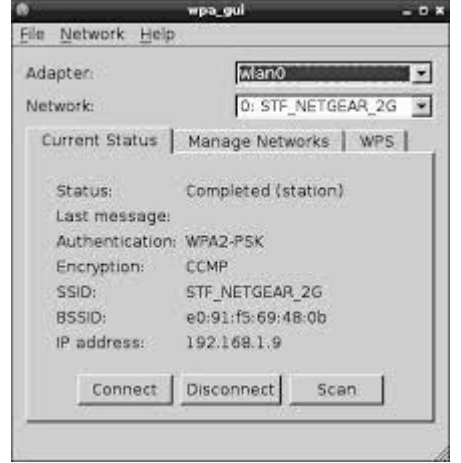

Gambar 23 Status koneksi tersambung dengan access point

Banana Pi sudah tersambung ke jaringan dan dapat browsing ke dunia maya secara nirkabel menggunakan usb wireless adapter.

問題

#### **HASIL DAN PEMBAHASAN**

Dari hasil pengujian hardware dan software selama dioperasikan secara normal mini desknote secara singkat dapat beroperasi dengan lancar yang dapat dijelaskan sebagai berikut :

- 1. Mini desknote ini sudah diuji coba selama 12 jam nonstop dengan berbagai aplikasi yang berjalan bersamaan seperti aplikasi Writer, Calc, browsing internet dengan Chromium via wifi, play MP3,file explorer dapat berjalan lancar tanpa hambatan berarti dimana pada display bar CPU Load menunjukan prosentase 30 – 80 %.
- 2. Aplikasi perkantoran Libre Office mampu mengerjakan pekerjaan-pekerjaan perkantoran layaknya Microsoft Offices dimana pada aplikasi tersebut mampu membaca dan menyimpan dokumen dari aplikasi Microsoft Offices.
- 3. Terdapat beberapa aplikasi yang mendukung pembelajaran untuk anak-anak atau pemula dibidang pemrograman berbasis objek tanpa script yang rumit yaitu Scratch dan Scratch For Arduino (pemrograman microcontroller Arduino), Wolfram Mathematica, selain bahasa pemrograman Python, bahasa pemrograman lain seperti C, Java, PHP, Pascal dan beberapa bahasa lainnya bisa digunakan dengan editor Geany.
- 4. Konektifitas wifi dapat terhubung dengan lancar sampai pada jarak 50-70 meter meski usb wifi yang digunakan tidak menggunakan antena eksternal.
- 5. Kinerja hardware terutama CPU ARM Cortex-A7 Dualcore 1 GHz yang sudah ditambahkan heatsink dan fan selama beroperasi mampu bekerja stabil yang diindikasikanoleh apikasi yang berjalan lancar dan suhu CPU, power supply, stepup voltage regulator tetap stabil pada kisaran 40°C - 49°C, suhu paling tinggi dihasilkan oleh power supply danstepup voltage regulator.
- 6. Pasokan tegangan dan arus cukup stabil pada kisaran 49,8 – 5,1 volt dengan arus pada kisaran 1,98 – 2,6 Ampere yang ditunjukkan oleh display monitor arus dan tegangan. Konsumsi daya maksimal yang dibutuhkan oleh mini desknote ini adalah sekitar 13,26 watt dengan konsumsi daya rata-rata sekitar 9,87 watt.
- 7. Baterai Li-Ion saat full capacity dapat memberikan arus dan tegangan yang cukup ke mini desknote selama 3,2 jam tanpa proses pengisian/charge.
- 8. Media penyimpanan seperti harddisk dapat ditangani dengan kapasitas maksimal 2 TB dan power supply USB hub yang telah ditenagai secara eksternal ke power supply utama tidak mengalami pembebanan kinerja Banana Pi.
- 9. Meskipun terjadi power loss/listrik padam, file-file pada sistem operasi operasi tidak mengalami error atau occure dan seperti halnya pada aplikasi office, file dokumen secara otomatis terbackup dengan aman menggunakan restore document.

Dari pembahasan diatas meskipun secara garis besar mini desknote ini layak sebagai laptop/netbookportable namun ada beberpa bagian yang perlu mendapat perhatian seperti dijelaskan sebagai berikut.

- 1. USB OTG pada sistem operasi Raspbian For Raspberry Pi belum apat difungsikan.
- 2. IR receiver belum dapat dioperasikan karena membutuhkan aplikasi khusus dimana pada sistem operasi Raspbian for Banana Pi belum dimasukkan dalam paket instalasinya.
- 3. Tombol power dan tombol reset pada motherboard Banana Pi posisinya tidak bisa dijangkau jika diletakkan dalam casing ini, sehingga perluada modifikasi untuk meletakkan tombol tersebut di posisi yang mudah dijangkau.
- 4. Tersedia port General Purpose Input Output (GPIO) yang dapat dimanfaatkan untuk antarmuka dengan sensor-sensor, selain itu juga mengendalikan peralatan-peralatan elektronik dan microcontroller menggunakan komunikasi secara serial ( UART, SPI, 1w (one wire) dan I2C) dan komunikasi secara paralel.
- 5. Pencetakan dokumen melalui printer harus

#### **KESIMPULAN**

Dari hasil pembahasan yang telah dijabarkan sebelumnya dapat ditarik kesimpulan sebagai berikut :

1. Secara umum mini desknote ini layak digunakan sebagai alternatif komputer portable atau jinjing karena dibentuk sedemikian rupa dalam satu casing yang kompak dan terpadu serta dapat dimasukkan dalam tas backpacker.

- 2. Sistem Operasi Raspbian for Banana Pi adalah versi sistem operasi ringan (Lite Operating System) yang memang diesain khusus untuk prosessor berbasis ARM danmempunyai kemiripan dengan berbagaisistem operasi berbasis Graphical User Interface (GUI) seperti Linux dan Windows, jadi meski pengguna pemula belum pernah menggunakannya, akan relatif mudah dalam pengoperasiannya.
- 3. Sistem operasi Raspbian for Banana Pi tidak memerlukan keahlian khusus pada para penggunanya, karena memang didisain bagi para pemula yang ingin mempelajari Banana Pi dan Linux (Raspbian).
- 4. Aplikasi-aplikasi umum yang sering digunakan seperti Office (Libre Office), web browser (Chromium), manajemen file, memainkan file MP3 dan file video berstandar HD (1080p) mampu dijalankan dengan lancar meski berjalan bersamaan (multitasking).
- 5. Proses pencetakan dokumen masih terkendala dukungan software driver printer yang masih terbatas pada sistem operasi Raspbian For Banana Pi.
- 6. Penyerap panas yang baik pada processor dan power supply dapat mempertahankan kinerja mini desknote.

Berdasarkan hasil pengujian mini desknote ini terdapat beberapa hal yang perlu dikembangkan lebih lanjut demi kesempurnaan mini desknote ini diantaranya adalah sebagai berikut :

- 1. Casing mini desknote yang masih menempeldi bodi belakang monitor dibuat lebih kompak dan rapi yaitu menyatukan bodi belakang monitor dengan motherboard Banana Pi dan peripheral pendukungnya.
- 2. Health Status Banana Pi Peripheral seperti :
	- a. Modul display pengukurarus dan tegangan serta proteksinya
	- b. Modul monitor kapasitas baterai Li-ion beserta pengendali pengisian dan proteksinya.
	- c. Modul pengukur temperatur CPU dan power supply serta proteksinya.
	- d. Modul pengukur RPM fan

Penambahan empat modul

tersebutdisarankan untuk melengkapi mini desknote dimana hasil pengukuran dari masing-masing modul dapat ditampilkanke layar monitordenganaplikasi menggunakanbahasa pemrograman Phytondan Tkinter library.

- 3. Port GPIO bisa digunakan sebagai port pengendali dan jalur komunikasiBanana Pi dengan sensor-sensor atau microcontroller.
- 4. Pengurangan peripheral eksternal dapat diterapkan pada HDMI TO VGA jika menggunakan monitor yang mempunyai port input HDMI atau monitor yang mempunyai port input LVDS.

## **DAFTAR PUSTAKA**

- [1] Banana Pi First Impression 22 September 2014.[http://www.lehtosaari.fi/lehtosaari/veli](http://www.lehtosaari.fi/lehtosaari/veli-pekka/2014/%2009/22/) [pekka/2014/ 09/22/b](http://www.lehtosaari.fi/lehtosaari/veli-pekka/2014/%2009/22/)anana-pi-firstimpressions/
- [2] Raspbian For Banana Pi". 30 Desember 2014. http://www.lemaker.org/resources/9- 81/raspbian\_for\_ bananapi.html
- [3]Jimbo (member and contributor of Sparkfun.com). Setting up Raspbian (and DOOM!).19 Desember 2013.[http://learn.sparkfun.com/tutorials/setti](http://learn.sparkfun.com/tutorials/setting-up-raspbian-and-doom/setup-raspbian) [ng-up-raspbian-and-doom/setup-raspbian](http://learn.sparkfun.com/tutorials/setting-up-raspbian-and-doom/setup-raspbian)
- [3]Boot script uEnv.txt.11 Januari 2015. http://linux-sunxi.org/UEnv.txt
- [4] About config.txt. [http://raspberrypi.stackexchange.com/tgs/co](http://raspberrypi.stackexchange.com/tags/config.txt/) [nfig.txt/](http://raspberrypi.stackexchange.com/tags/config.txt/) info
- [5] Optimised Display Settings.11 Januari 2015. http:/[/www.cpmspectrepi.webspace.virginm](http://www.cpmspectrepi.webspace.virginmedia.com/raspbery_pi/MoinMoinExport/OptimisedDisplaySettings.html) [edia.com/raspbery\\_pi/MoinMoinExport/Opti](http://www.cpmspectrepi.webspace.virginmedia.com/raspbery_pi/MoinMoinExport/OptimisedDisplaySettings.html) [misedDisplaySettings.html](http://www.cpmspectrepi.webspace.virginmedia.com/raspbery_pi/MoinMoinExport/OptimisedDisplaySettings.html)
- [6]Login to the Banana Pi. 9 Desember 2014 [http://wiki.lemaker.org/Log\\_in\\_to\\_the\\_Bana](http://wiki.lemaker.org/Log_in_to_the_Banana_Pi) [na\\_Pi](http://wiki.lemaker.org/Log_in_to_the_Banana_Pi)
- [7]Banana Pi USB WiFi Test. 9 September 2014.[http://www.mikronauts.com/banana](http://www.mikronauts.com/banana-pi/bpi-usb-wifi-tests)[pi/bpi-usb-wifi-tests](http://www.mikronauts.com/banana-pi/bpi-usb-wifi-tests)
- [8] Dahono, Pekik Argo. Topologi Konverter DC-DC 7 Januari 2009.http://[www.konversi.wordpress.com/](http://www.konversi.wordpress.com/) 2 009/0/07/topologi-konverter-dc-dc/
- [9] Sutrisno, Kadek Fendy. Sekilas Mengeni Konverter DC-DC. 2 September 2011. https://indone5ia.wordpress.com/2011/09/02 /sekilas-mengenai-konverter-dc-dc/